Flexible Main Board User's Guide

 $\mathbf{I}$ 

© Copyright 1997 All Rights Reserved. KM–T6–AL1, Version 1.0 December 1997

The information in this document is subject to change without prior notice in order to improve reliability, design and function and does not represent a commitment on the part of the manufacturer.

In no event will the manufacturer be liable for direct, indirect, special, incidental, or consequential damages arising out of the use or inability to use the product or documentation, even if advised of the possibility of such damages.

This document contains proprietary information protected by copyright. All rights are reserved. No part of this manual may be reproduced by any mechanical, electronic, or other means in any form without prior written permission of the manufacturer.

#### **Trademarks**

IBM, EGA, VGA, PC/XT, PC/AT, OS/2, and PS/2 are registered trademarks of International Business Machines Corporation. Microsoft, Windows, and MS-DOS are trademarks of Microsoft Corporation.

Other Product names mentioned herein are used for identification purposes only and may be trademarks and/or registered trademarks of their respective companies.

#### **Limitation of Liability**

While reasonable efforts have been made to ensure the accuracy of this manual, the manufacturer and distributor assume no liability resulting from errors or omissions in this manual, or from the use of the information contained herein.

# **CONTENTS**

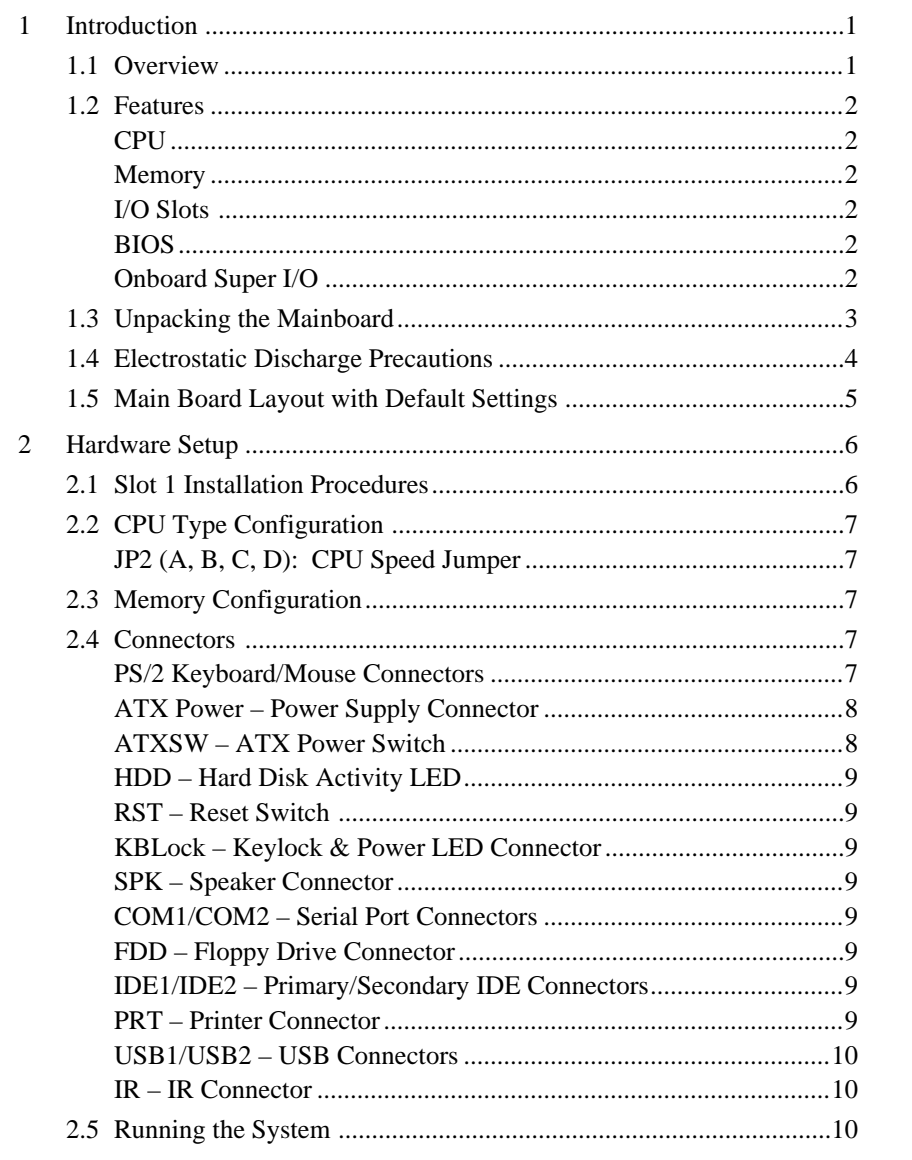

 $\mathbf{I}$ 

 $\overline{\text{iii}}$ 

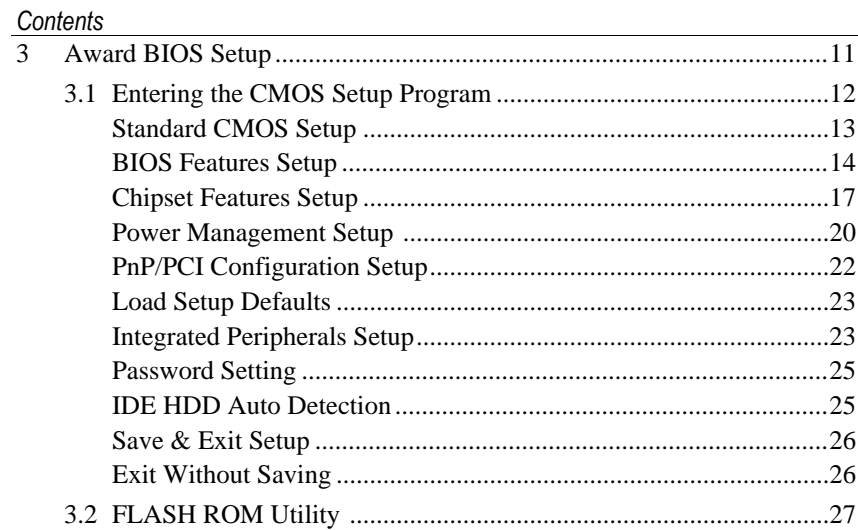

 $\mathbf{I}$ 

 $\begin{array}{c} \hline \end{array}$ 

# **1 INTRODUCTION**

### **1.1 Overview**

This KM–T6–AL1 mainboard is a full-featured IBM PC/AT™ compatible board that supports the PCI local bus and current and future models of the high-performance Pentium II CPU.

The board's control logic provides high-speed performance for the most advanced multi-user, multitasking computer applications available today. The board employs SDRAM Memory Modules (DIMMs) for maximum memory up to 384MB.

This mainboard is fully compatible with thousands of applications developed for IBM PC/AT™-compatible personal computers. The Peripheral Component Interconnect (PCI) local bus is a highperformance 32-bit bus that lets you add highly integrated peripheral controller components, peripheral add-on boards, and processor/memory systems.

In addition, the Industry Standard Architecture (ISA) bus slots allow you to choose from 8- or 16-bit industry-standard add-on boards. A floppy disk drive controller, IDE hard disk drive controller, serial ports (16550 UART), and parallel port (with EPP and ECP modes) are included so that peripheral devices can be easily connected without using the expansion slots.

The Accelerator Graphic Port (A.G.P.) interface slot is another feature of this mainboard. The AGP interface enables 3D applications which do not require exorbitant information storage so that images may be refreshed and at the same time will leave enough storage space to support texture mapping, z-buffering and alpha blending. It also allows 3D applications to run faster and look better on the mainstream price point PCs.

1

### **1.2 Features**

This KM–T6–AL1 mainboard offers the following advanced features:

### **CPU**

• Intel Pentium II at 233MHz ~ 333MHz

#### **Memory**

- Provides 3 DIMM up to 384MB
- "Table Free" DRAM configuration

#### **I/O Slots**

- Three 16-bit ISA slots
- Four 32-bit Bus Master PCI local bus slots
- One AGP slot

#### **BIOS**

• Licensed Award Flash "Plug & Play" BIOS

#### **Onboard Super I/O**

- Onboard peripheral ports:
	- Two onboard serial ports (16550 fast UARTs compatible)
	- Parallel port with bi-directional lines: supports Enhanced Parallel Port (EPP) and Extended Capabilities Port (ECP)
- Onboard Enhanced Intelligent Drive Electronics (IDE) hard disk drive controller; Onboard floppy disk drive controller
- Optional 12V or 5V flash memory BIOS (software upgradable)
- Supports PS/2 mouse, PS/2 keyboard, and 2 USB ports
- Supports 11.52 bps IrDA IR port; CPU hardware Green function
- Supports DMA/33, ACPI (Advanced configuration Power Management Interface)

### **1.3 Unpacking the Mainboard**

This mainboard comes in a sturdy cardboard shipping carton, which should contain the following items:

- The KM–T6–AL1 Mainboard
- This User's Guide
- Utility Diskette
- CPU Retention Clip
- Cable Set

Follow the precautions below while unpacking the mainboard and do remember to leave the mainboard in its original package until you are ready to install it.

- **1.** Before handling the mainboard, ground yourself by touching an unpainted portion of the system's metal chassis.
- **2.** Remove the mainboard from its anti-static packaging and place it on a grounded surface, component side up.
- **3.** Check the mainboard for damage. If any chip appears loose, press carefully to seat it firmly in its socket.
- **4.** Do not apply power if the mainboard appears damaged. In this case, contact your dealer immediately.

3

### **1.4 Electrostatic Discharge Precautions**

Make sure you ground yourself before handling the mainboard or other system components. Electrostatic discharge can easily damage the components. Note that you must take special precautions when handling the mainboard in dry or air-conditioned environments.

Take these precautions to protect your equipment from electrostatic discharge:

- Do not remove the anti-static packaging until you are ready to install the mainboard and other system components.
- Ground yourself before removing any system component from its protective anti-static packaging. To ground yourself, touch the expansion slot covers or other unpainted portions of the computer chassis.
- Frequently ground yourself while working, or use a grounding strap.
- Handle the mainboard by the edges and avoid touching its components.

### **1.5 Main Board Layout with Default Settings**

The following figure shows the default settings for this mainboard: 3.5x CPU speed, 66MHz system clock, Onboard PCI IDE Enabled, Flash ROM.

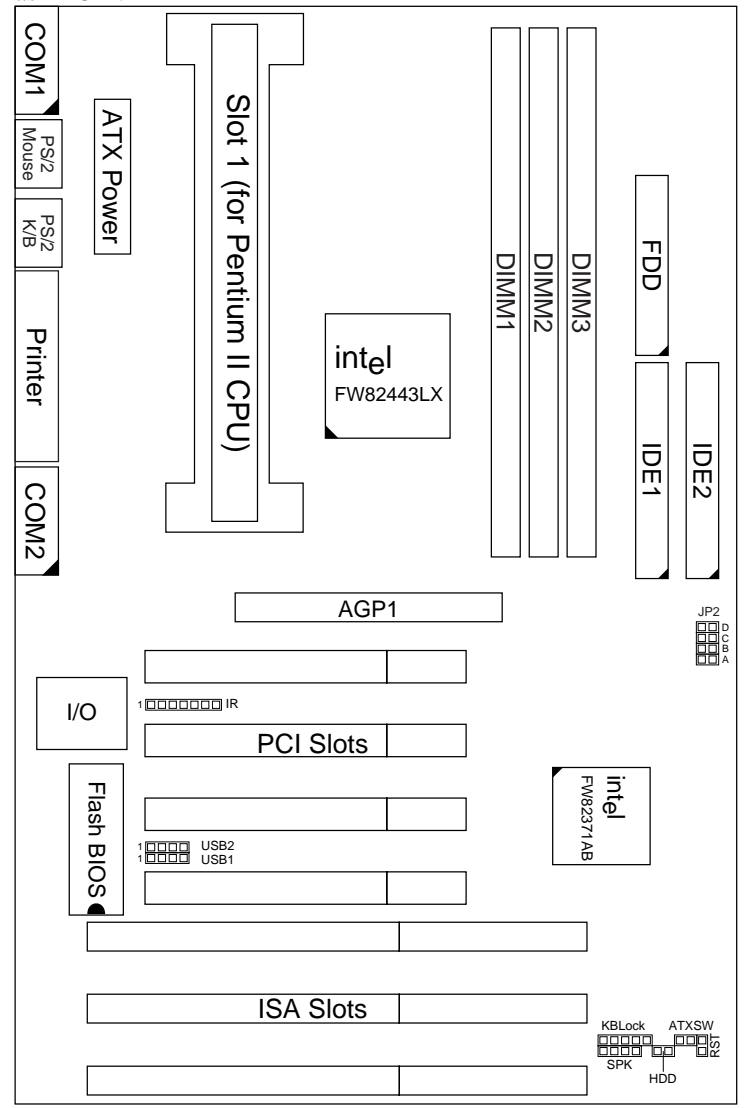

*Figure 1–1. Mainboard Default Settings*

 $\mathbf l$ 

5

# **2 HARDWARE SETUP**

This part of the manual shows you how to do the hardware setup of this mainboard. Besides the proper procedures listed below, this section also discusses how to install Slot 1 and set the jumper switch settings and connectors on the board.

Step 1: Slot 1 Installation Procedures Step 2: CPU Type Configuration Step 3: Memory Installation Step 4: Making connections through connectors Step 5: Running the system

Go to Chapter 3 for BIOS setup after completing the above procedures.

### **2.1 Slot 1 Installation Procedures**

This mainboard provides a non-boxed Pentium II CPU retention set to secure the CPU on this board. Make sure that the Pentium II CPU is the right position when you install it to the board.

(Insert the CPU into the retention clip and notice that the heat sink is on the left hand side of the board. Lock the two latches on the sides of the CPU to secure the CPU.)

### **2.2 CPU Type Configuration**

This section shows you how to configure your system.

#### **JP2 (A, B, C, D): CPU Speed Jumper**

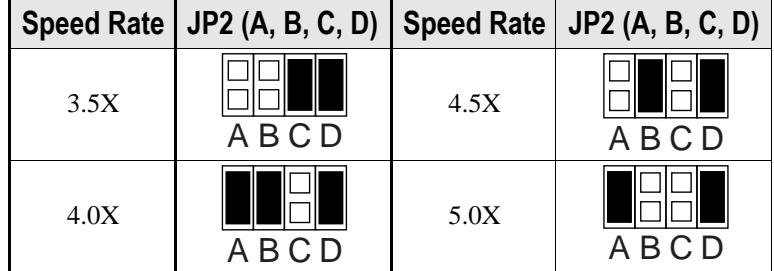

### **2.3 Memory Configuration**

This KM–T6–AL1 supports 168-pin 3.3V unbuffered type 3 DIMMs (Dual Inline Memory modules) of 8MB/16MB/32MB/64MB/128MB. The maximum memoryDIMMs is 384MB.

### **2.4 Connectors**

This section describes some of the connectors on the mainboard. Refer to Figure 1–1 for the location of these connectors.

*Note: Before making any connections to the board, make sure that the power to the system is turned off.*

#### **PS/2 Keyboard/Mouse Connectors**

A six-pin female PS/2 keyboard connector and a six-pin female PS/2 mouse connector are located at the rear of the board. Plug the keyboard/mouse jacks into these connectors.

7

#### **ATX Power – Power Supply Connector**

The motherboard provides an ATX power supply connector. It is a twenty-pin male header connector. Plug the connector from the power directly onto the board connector while making sure the pin1 is in its position.

#### **ATXSW – ATX Power Switch**

This switch pin is used to control ATX power controller. Push this button to turn on the system, and if, push and hold this button longer than 4 seconds, the system will be turn off automatically, and also, there is another alternative in the CMOS setup section which allows you to turn off the system immediately.

#### **HDD – Hard Disk Activity LED**

This connector connects to the hard disk activity indicator light on the case.

#### **RST – Reset Switch**

The system board has a 2-pin connector for rebooting the computer without having to turn off the power switch. Rebooting this way prolongs the life of the system power supply.

#### **KBLock – Keylock & Power LED Connector**

This 2-pin connector enables or disables the keyboard and the Power LED on the case.

#### **SPK – Speaker Connector**

The speaker connector is a 4-pin connector for connecting the system and the speaker.

#### **COM1/COM2 – Serial Port Connectors**

This mainboard provides two 9 pin D-sub serial port connectors, COM1 and COM2.

#### **FDD – Floppy Drive Connector**

This mainboard has a 2 x 17-pin floppy drive connector.

#### **IDE1/IDE2 – Primary/Secondary IDE Connectors**

This mainboard has a 32-bit Enhanced PCI IDE Controller that provides two connectors, IDE0 (primary) and IDE1 (secondary).

#### **PRT – Printer Connector**

Connect this jumper to the printer.

9

#### **USB1/USB2 – USB Connectors**

Connect to the Universal Serial Bus driver.

#### **IR – IR Connector**

When COM2 is disabled, you can connect an infrared module to this port.

## **2.5 Running the System**

After completing all the settings before running the system, you need to push the ATX power button so that the system will work.

# **3 AWARD BIOS SETUP**

The ROM chips of your mainboard are configured with a customized Basic Input/Output System (BIOS) from Award Software Inc. The BIOS is a set of permanently recorded program routines that give the system its fundamental operational characteristics. It also tests the computer and determines how the computer reacts to specific instructions that are part of programs.

The BIOS is made up of codes and programs that provide the device level control for the major I/O devices in the system. It contains a set of routines (called POST, for Power-On Self Test) that check out the system when you turn it on. The BIOS also includes CMOS Setup programs, so no disk-based setup program is required. CMOS RAM stores information for:

- the date and time
- the memory capacity of the mainboard
- the type of display adapter installed
- the number and type of disk drives installed.

The CMOS memory is maintained by a battery installed on the mainboard. By using the battery, all memory in CMOS can be retained when the system power switch is turned off.

Use the CMOS Setup program to modify the system parameters to reflect the options installed in your system and to customize your system as desired. For example, you should run the Setup program after you:

- replace the battery
- install another disk drive
- receive an error code at startup
- use your system after not having used it for a long time

11

• find the original setup missing.

Run the CMOS Setup program after you turn on the system. On-screen instructions explain how to use the program.

### **3.1 Entering the CMOS Setup Program**

**1.** Turn on or reboot the system. After a series of diagnostic checks, the following message will appear:

PRESS <DEL> TO ENTER SETUP

**2.** Press the <DEL> key and the main program screen appears as in figure 3–1.

```
ROM PCI/ISA BIOS
CMOS SETUP UTILITY
AWARD SOFTWARE, INC.
```
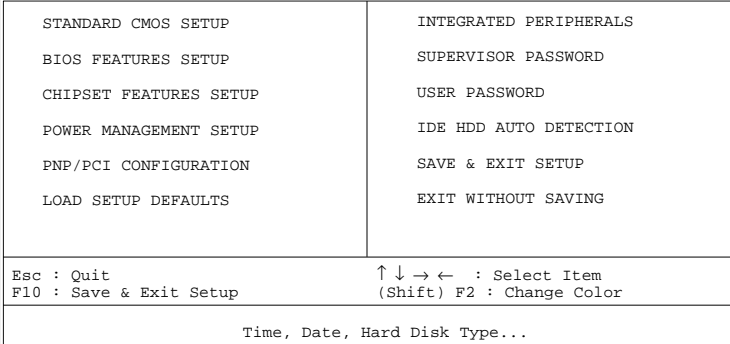

*Figure 3–1. Main Program Screen*

- **3.** Use one of the arrows on the keyboard to select an option and press <Enter>. Modify the system parameters to reflect the options installed in the system.
- **4.** Return to the Main Menu anytime by press <ESC>.
- **5.** In the Main Menu, "SAVE AND EXIT SETUP" saves the changes and reboots the system, and "EXIT WITHOUT SAVING" ignores the changes and exits the program.

#### **Standard CMOS Setup**

Standard CMOS Setup records some basic system hardware configuration and sets the system clock and error handling. Use this option to change configuration values when changing the system hardware setup or when the data stored in the CMOS memory gets lost or damaged.

Run the Standard CMOS Setup as follows:

**1.** Choose "STANDARD CMOS SETUP" from the Main Menu and a screen depicted in Figure 3–2 appears.

ROM PCI/ISA BIOS STANDARD CMOS SETUP AWARD SOFTWARE, INC.

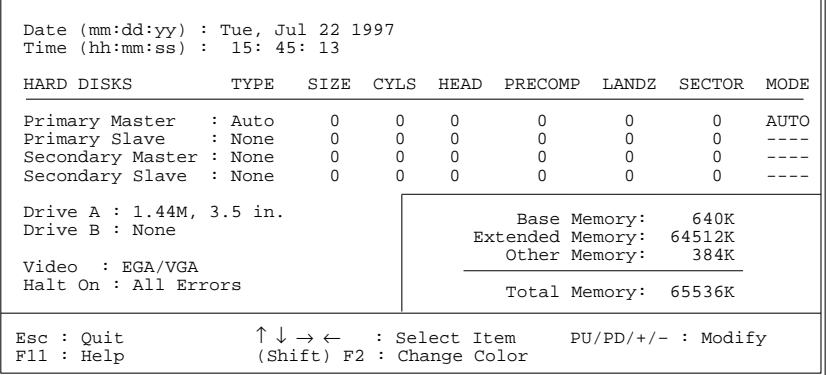

*Figure 3–2. Standard CMOS Setup Screen*

**2.** Use one of the arrow keys to move between options and modify the selected options by using PgUp/PgDn/+/– keys.

A short description of screen options (Figure 3–2) follows:

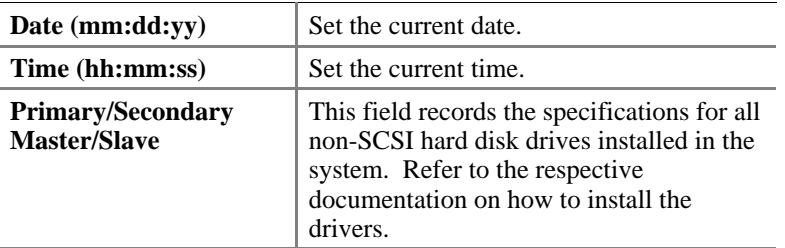

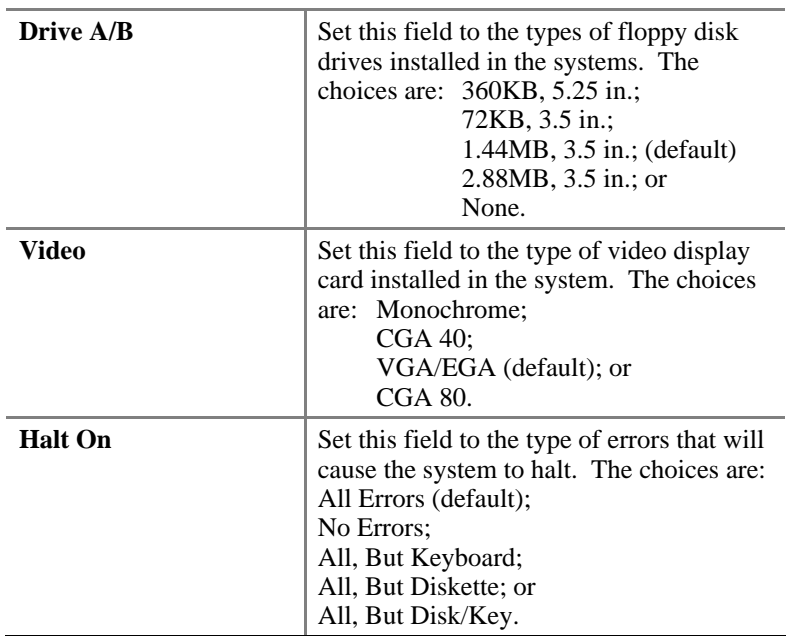

**3.** Press <ESC> to return to the Main Menu when you finish setting up in the "STANDARD CMOS SETUP".

#### **BIOS Features Setup**

BIOS Features Setup allows you to fine tune the system to improve performance or to record the system feature preferences.

Run the BIOS Features Setup as follows:

**1.** Choose "BIOS FEATURES SETUP" from the Main Menu, and a screen depicted in Figure 3–3 will appear.

*Award BIOS Setup*

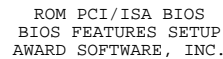

| Virus Warning<br>CPU Internal Cache<br>External Cache<br>Quick Power on Self Test<br>Boot Sequence<br>Swap Floppy Drive<br>Boot Up Floppy Seek<br>Boot Up NumLock Status<br>Boot Up System Speed<br>Typematic Rate Setting | : Disabled<br>: Enabled<br>: Enabled<br>: Enabled<br>:C.A.SCSI<br>: Disabled<br>: Disabled b<br>$:$ On<br>: High<br>: Disabled | Video BIOS Shadow<br>: Enabled<br>: Disabled<br>C8000-CBFFF Shadow<br>: Disabled<br>CC000-CFFFF Shadow<br>D0000-D3FFF Shadow<br>: Disabled<br>D4000-D7FFF Shadow<br>: Disabled<br>D8000-DBFFF Shadow<br>: Disabled<br>: Disabled<br>DC000-DFFFF Shadow |
|----------------------------------------------------------------------------------------------------|----------------------------------------------------------------------------------------------------|----------------------------------------------------------------------------------------------------|
| Typematic Rate (Chars/Sec): 6<br>Typematic Delay (Msec)<br>Security Option<br>PCI/VGA Palette Snoop<br>Assign IRO for VGA<br>OS Select For DRAM > 64MB                                                                     | : 250<br>: Setup<br>: Disabled <br>: Disabled                                                                                  | $\uparrow \downarrow \rightarrow \leftarrow:$ Select Item<br>ESC : Ouit<br>F1<br>: Help<br>$PU/PD/+/-$ : Modify<br>F5<br>: Old Values (Shift)F2 : Color<br>F7<br>: Load Setup Defaults                                                                 |

*Figure 3–3. BIOS Features Setup Screen*

**2.** Use one of the arrow keys to move between options and modify the selected options by using PgUp/PgDn/+/– keys. An explanation of the <F> keys follows:

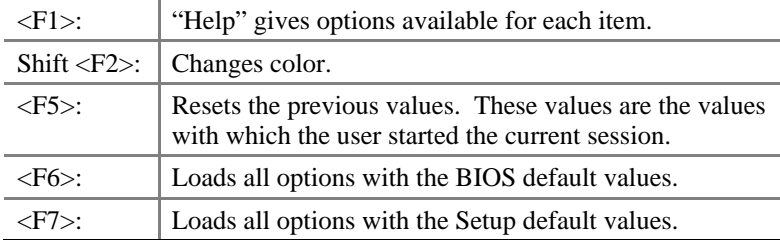

A short description of screen options (Figure 3–3) follows:

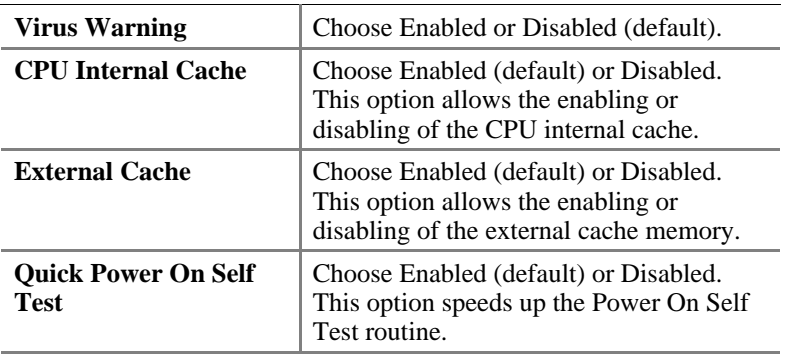

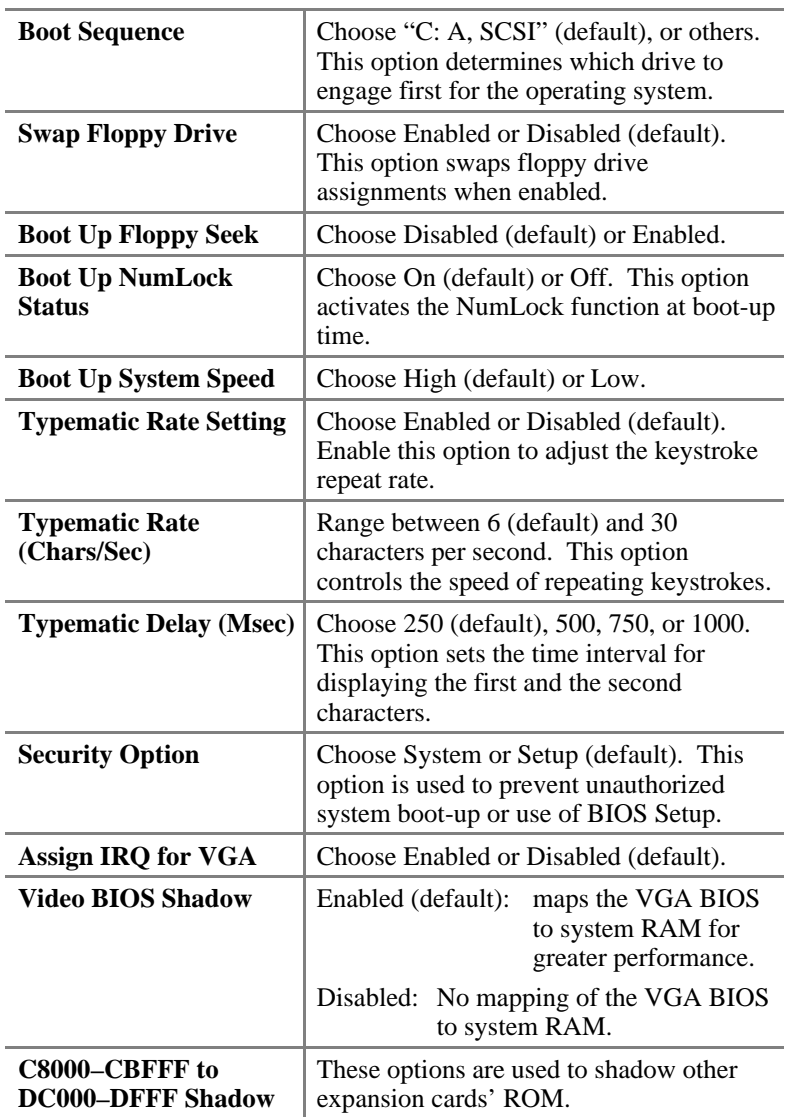

 $\mathbf{I}$ 

 $\overline{\phantom{a}}$ 

**3.** Press <ESC> and follow the screen instructions to save or disregard the changes.

#### **Chipset Features Setup**

Chipset Features Setup changes the values of the chipset registers. These registers control the system options. Modification other than the default value should first have chipset knowledge.

Run the Chipset Features Setup as follows:

**1.** Choose "CHIPSET FEATURES SETUP" from the Main Menu and a screen depicted in Figure 3–4 appears.

> ROM PCI/ISA BIOS CHIPSET FEATURES SETUP AWARD SOFTWARE, INC.

| Auto Configuration : Enabled                                                                                                    |        | $\cdot$ 2<br>SDRAM CAS Latency Time<br>Auto Detect DIMM/PCI Clk : Enabled                                                                                                    |
|----------------------------------------------------------------------------------------------------|--------|----------------------------------------------------------------------------------------------------|
| MA Wait State : Slow<br>EDO RAS# To CAS# Delay : 3<br>EDO RAS# Precharge Time $: 4$<br>EDO DRAM Read Burst<br>EDO DRAM Write Burst : x333<br>DRAM Data Integrity Mode: Non-ECC<br>CPU-TO-PCI IDE Posting : Disabled<br>System BIOS Cacheable : Disabled<br>Video BIOS Cacheable : Disabled<br>Video RAM Cacheable : Disabled<br>8 Bit I/O Recovery Time : 1<br>16 Bit I/O Recovery Time: 1 | : x333 | CPU Warning Temperature : Disabled<br>Current CPU Temperature :                                                                                                    |
| Memory Hole At 15M-16M : Disabled<br>Passive Release : Disabled<br>Delay Transaction : Disabled<br>AGP Aperture Size (MB) : 4<br>SDRAM RAS-to-CAS Delay : Slow<br>SDRAM RAS Precharge Time : Slow                                                                                                    |        | ESC: Quit $\uparrow \downarrow \rightarrow \leftarrow$ : Select Item<br>$F1 : Help$ $PU/PD/+/- : Modify$<br>F5<br>: Old Values (Shift)F2 : Color<br>F6<br>: Load BIOS Defaults<br>F7<br>: Load Setup Defaults |

*Figure 3–4. Chipset Features Setup Screen*

**2.** Use one of the arrow keys to move between options and modify the selected options by using  $PgUp/PgDn/+/-$  keys.

A short description of screen options (Figure 3–4) follows:

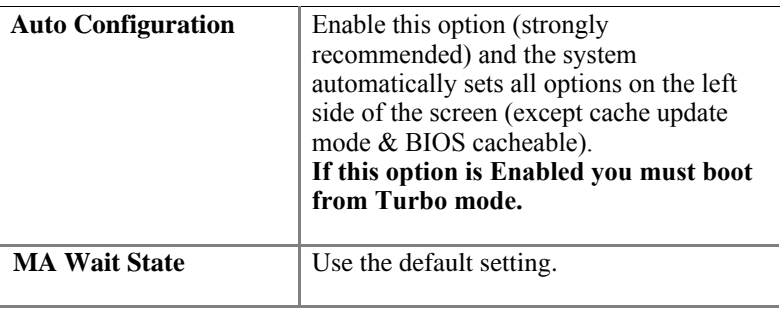

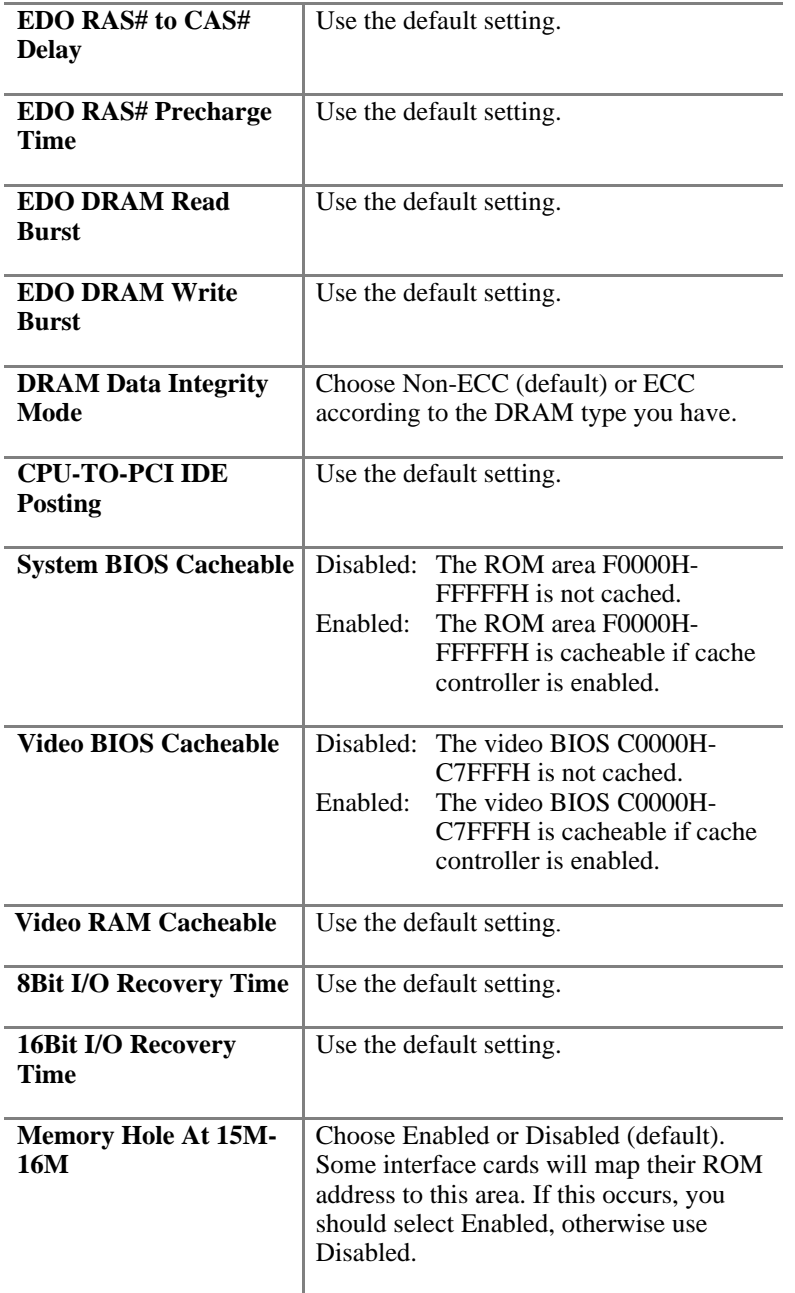

 $\overline{1}$ 

*Award BIOS Setup*

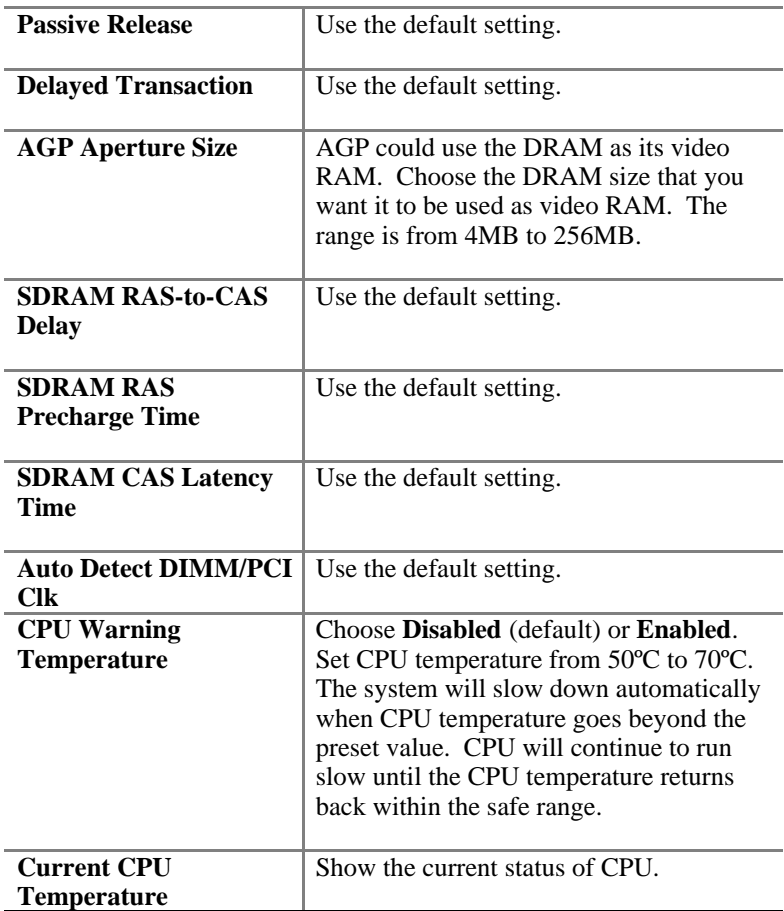

**3.** Press <ESC> and follow the screen instructions to save or disregard your settings.

 $\mathbf{I}$ 

#### **Power Management Setup**

Power Management Setup sets the system instructions power saving functions.

**1.** Choose "POWER MANAGEMENT SETUP" from the Main Menu and a screen depicted in Figure 3–5 will appear.

| ROM PCI/ISA BIOS<br>POWER MANAGEMENT SETUP<br>AWARD SOFTWARE, INC.                                                                                                    |      |                                                                                                    |  |  |
|----------------------------------------------------------------------------------------------------|------|----------------------------------------------------------------------------------------------------|--|--|
| Power Management : Disabled<br>PM Control by APM : Yes<br>Video Off Method : Blank Screen<br>Modem Use IRO                                                                            | : 3  | ** Reload Global Timer Events **<br>IRO [3-7, 9-15], NMI : Disabled<br>Primary IDEO : Disabled<br>Primary IDE1 : Disabled<br>Secondary IDEO : Disabled<br>Secondary IDE1 : Disabled |  |  |
| Standby Mode : Disabled<br>Suspend Mode : Disabled<br>HDD Power Down : Disabled<br>Throttle Duty Cycle : Disabled<br>ZZ Active in Suspend : Disabled<br>VGA Active Moniotr : Disabled |      | Floppy Disk : Disabled<br>Serial Port : Disabled<br>Parallel Port : Disabled                                                                                                    |  |  |
| CPUFAN Off In Suspend : Disabled<br>Resume by Ring : Disabled<br>Soft-Off by PWR-BTTN : Delay 4 Sec.<br>** Break Event From Suspend **<br>IRO8 Clock Event                            | : ON | ESC: Quit $\uparrow \downarrow \rightarrow \leftarrow$ : Select Item<br>$F1 : Help \tPU/PD/+/- : Modify$<br>F5 : Old Values (Shift)F2 : Color<br>F7 : Load Setup Defaults           |  |  |

*Figure 3–5. Power Management Setup Screen*

**2.** Use one of the arrow keys to move between options and modify the selected options by using  $PgUp/PgDn/+/-$  keys.

A short description of screen options (Figure 3–5) follows:

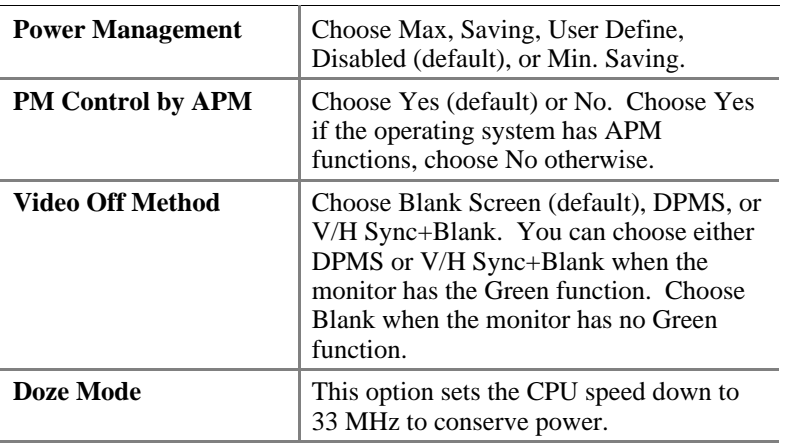

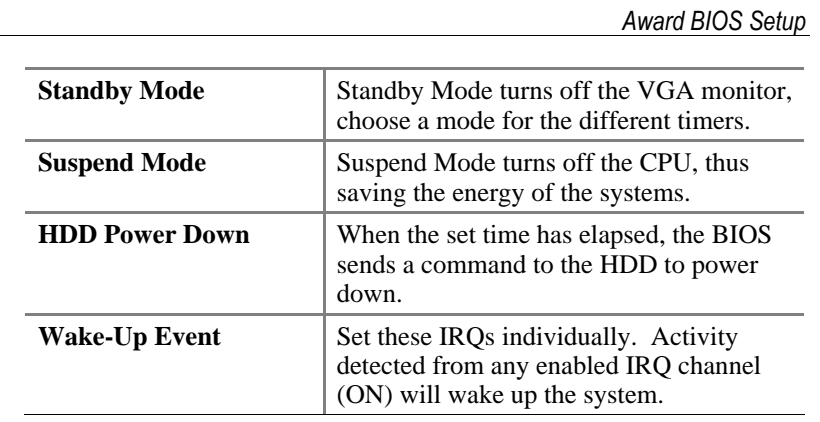

**3.** Press <ESC> and follow the screen instructions to save or disregard your settings.

 $\mathbf{I}$ 

#### **PnP/PCI Configuration Setup**

PnP/PCI Configuration Setup configures the PCI bus slots. Run the PnP/PCI Configuration Setup as follows:

**1.** Choose "PNP/PCI CONFIGURATION SETUP" from the Main Menu and a screen depicted in Figure 3–6 will appear.

> ROM PCI/ISA BIOS PNP/PCI CONFIGURATION AWARD SOFTWARE, INC.

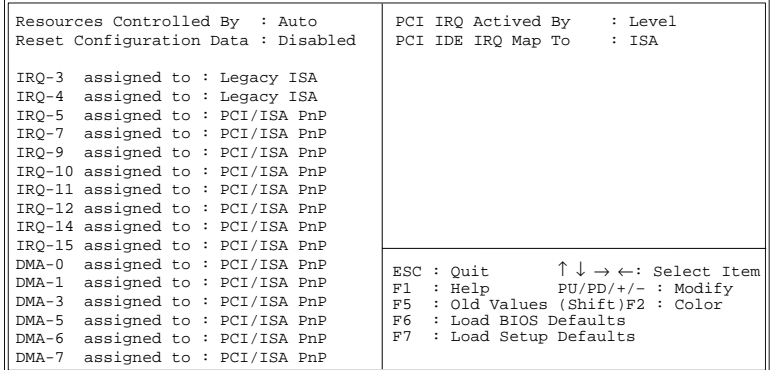

*Figure 3–6. PnP/PCI Configuration Setup Screen*

**2.** Use one of the arrow keys to move between options and modify the selected options by using PgUp/PgDn/+/– keys.

A short description of screen options (Figure 3–6) follows:

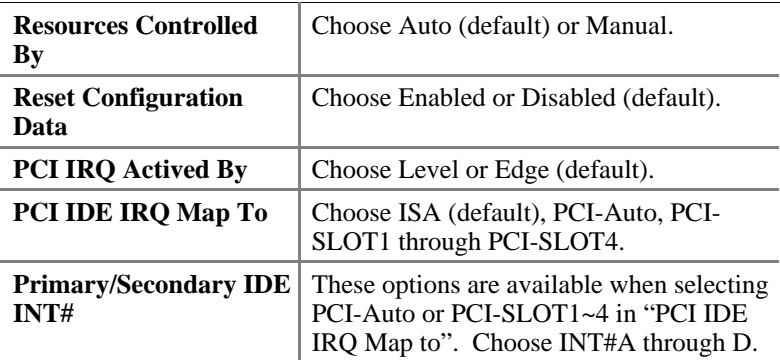

**3.** Press <ESC> and follow the screen instructions to save or disregard your settings.

#### **Load Setup Defaults**

Load Setup Defaults option loads the default system values to the system configuration fields. If the CMOS is corrupted, the defaults are loaded automatically. Choose this option, and the following message will appear:

Load Setup Defaults (Y/N)? N

To use the Setup defaults, change the prompt to "Y" and press <Enter>.

#### **Integrated Peripherals Setup**

**1.** Choose "INTEGRATED PERIPHERALS SETUP" from the Main Menu, and a screen depicted in Figure 3–7 will appear.

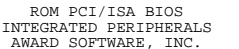

| IDE HDD Block Mode : Auto<br>IDE Primary Master PIO : Auto<br>IDE Primary Slave PIO : Auto<br>IDE Secondary Master PIO : Auto<br>IDE Secondary Slave PIO : Auto<br>IDE Primary Master UDMA : Auto<br>IDE Primary Slave UDMA : Auto<br>IDE Secondary Master UDMA: Auto<br>IDE Secondary Slave UDMA : Auto<br>On-Chip Primary PCI IDE : Enabled<br>On-Chip Secondary PCI IDE: Enabled<br>PCI Slot IDE 2nd Channel : Enabled | Parallel port Mode : SPP                                                                                                    |
|----------------------------------------------------------------------------------------------------|----------------------------------------------------------------------------------------------------|
| KBC Input Clock : 8 MHz<br>Onboard FDD Controller : Enabled<br>Onboard Serial Port 1 : 3F8<br>Onboard Serial Port 2 : 2F8<br>Onboard Parallel Port : 378/IRO7                                                                                                    | ESC: Ouit $\uparrow \downarrow \rightarrow \leftarrow$ : Select Item<br>: Help PU/PD/+/- : Modify<br>F1<br>: Old Values (Shift)F2 : Color<br>F5<br>F7<br>: Load Setup Defaults |

*Figure 3–7. Power Management Setup Screen*

**2.** Use one of the arrow keys to move between options and modify the selected options by using PgUp/PgDn/+/– keys.

A short description of screen options (Figure 3–7) follows:

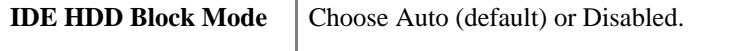

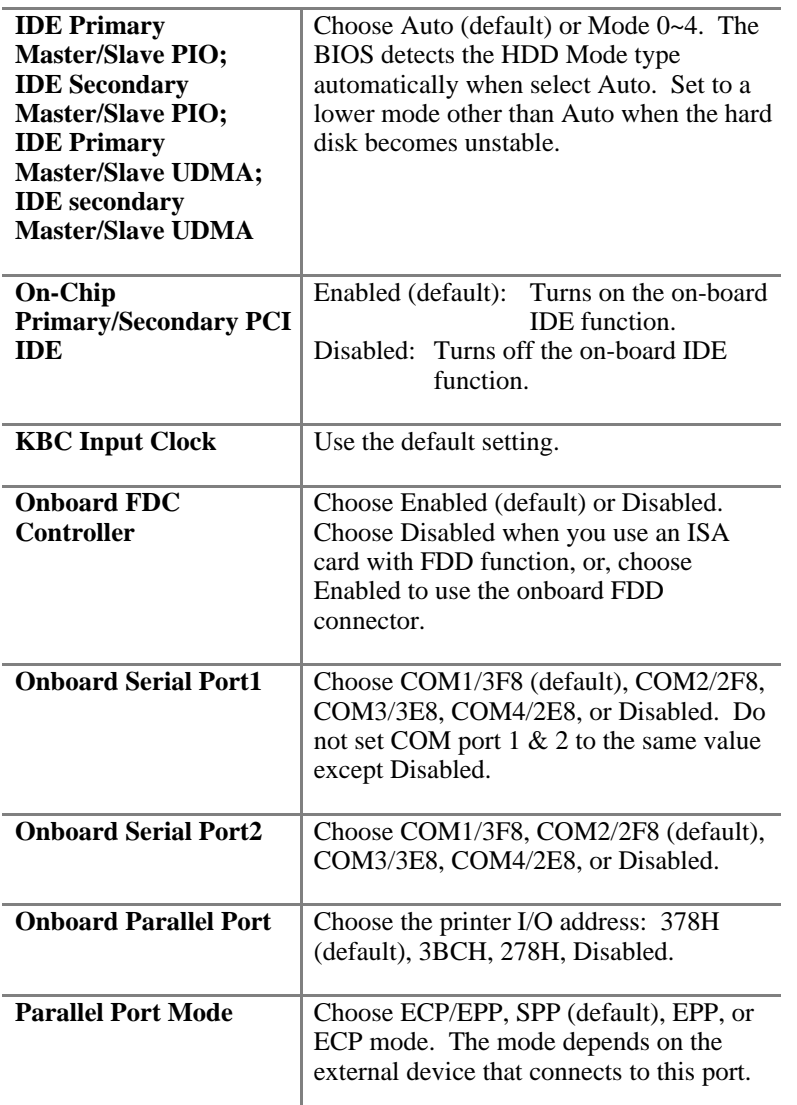

 $\mathbf{I}$ 

 $\overline{\phantom{a}}$ 

**3.** Press <ESC> and follow the screen instructions to save or disregard your settings.

#### **Password Setting**

This option allows the user to set the system password. To set the password:

**1.** Choose "Password Setting" in the Main Menu and press <Enter>. The following message appears:

"Enter Password:"

- **2.** When running this option for the first time, enter the password (up to 8 characters) and press <Enter>. For security, the screen will not display the entered characters.
- **3.** After entering the password, the following message appears prompting for the confirmation of the password:

"Confirm Password:"

- **4.** Enter the same password again to confirm the password and press <Enter>.
- **5.** Move the cursor to Save & Exit to save the password.
- **6.** To delete the password entered before, choose the "Password Setting" and press <Enter>. This will delete the old password.
- **7.** Move the cursor to Save & Exit to save the option, otherwise the old password will still be stored when you turn on the machine the next time.
- **8.** Press <ESC> to exit to the Main Menu.
- *Note: If you forget or lose the password, the only way to access the system is to clear the CMOS RAM by shorting J7 across pin2 and 3. All setup information will be lost and you will need to run the BIOS setup program again.*

#### **IDE HDD Auto Detection**

IDE HDD Auto Detection detects the parameters of an IDE hard disk drive and automatically enters them to the Standard CMOS Setup Screen.

After selecting this option, the screen prompts for a selection of a specific hard disk for Primary Master after you select this option. Enter "Y" to confirm the acceptance of the hard disk detected by the BIOS. Press <Enter> to check next hard disk. This function checks up to four hard disks. User can press the <ESC> after the <Enter> to skip this function to return to the Main Menu.

#### **Save & Exit Setup**

Save & Exit Setup saves all modifications specified into the CMOS memory. Highlight this option on the Main Menu and the following message will appear:

SAVE to CMOS and EXIT (Y/N)? Y

Press <Enter> key to save the configuration changes.

#### **Exit Without Saving**

Exit Without Saving exits the Setup utility without saving the modifications specified. Highlight this option on the Main Menu and the following message will appear:

Quit Without Saving (Y/N)? N

To quit without saving, change the prompt to "Y" and press <Enter> key to exit.

### **3.2 FLASH ROM Utility**

This section shows you how to update your BIOS program.

- Step 1: Make sure your operating environment is DOS (not windows DOS session) and remove every configured driver by renaming the config.sys and autoexec.bat, then reboot.
- Step 2: Use the command in c prompt, such as:

flash <path>0701.bin

or

flash

then type file name later.

The following screen will appear:

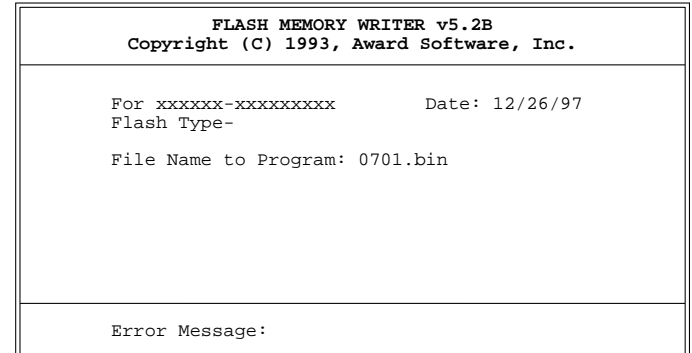

Step 3: Select Y or N when the utility asks to save the older version of BIOS or not. Go to Step 4 if select Y, otherwise enter the file name to save, then go to Step 4.

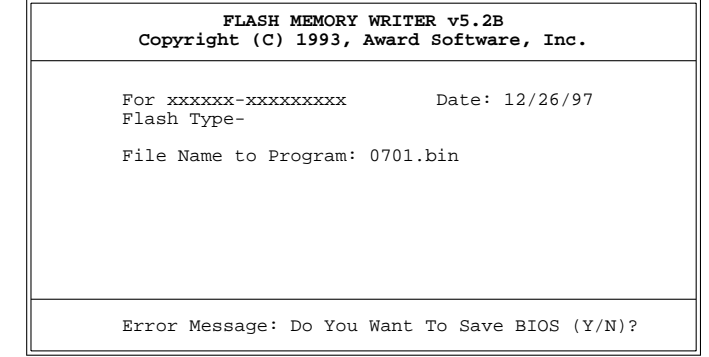

Step 4: Make sure that you really need to update your system BIOS, then press Y to go on, otherwise stop it.

#### **FLASH MEMORY WRITER v5.2B Copyright (C) 1993, Award Software, Inc.**

For xxxxxx-xxxxxxxxx Date: 12/26/97 Flash Type-

File Name to Program: 0701.bin

Error Message: Are You Sure To Program (Y/N)?